## Want to learn more? Watch a video tutorial:

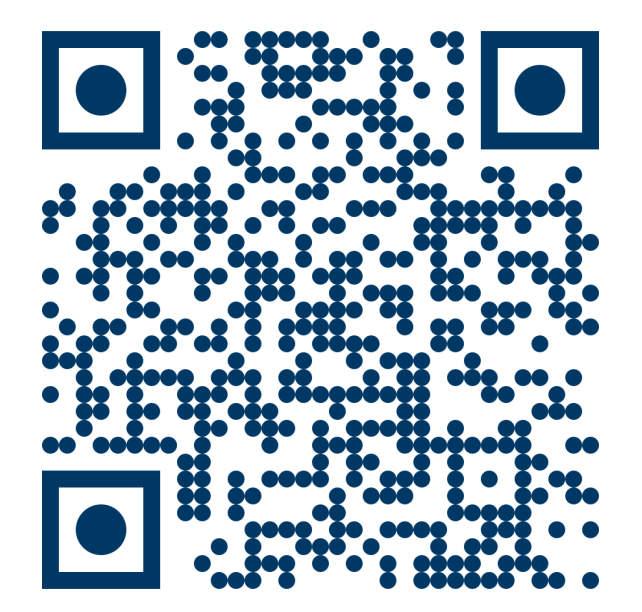

Create amazing and detailed projects using the cutting and engraving power of lasers!

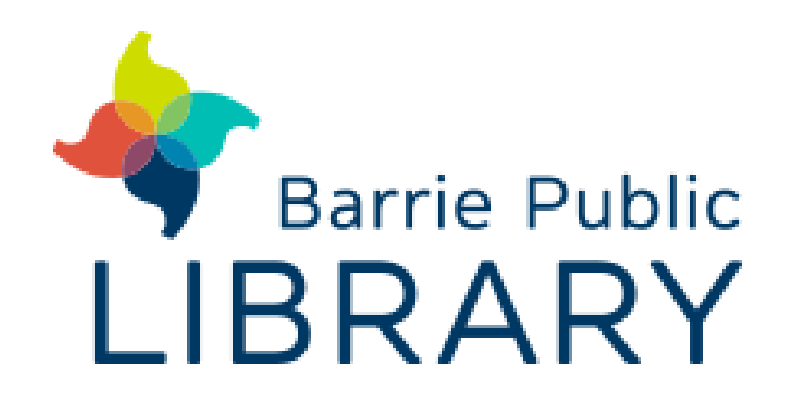

## **Laser Cutter and Engraver** Glowforge Pro

- Position your chosen material inside the machine. Sign into [ht](https://app.glowforge.com/)tp://app.glowforge.com and select "New Design". Turn on the Glowforge and the exhaust unit below. **1**
- If you are using Glowforge Proof-grade material the machine will read the QR code and input the specifications. If not using proof-grade material, you will need to manually configure the settings by clicking "Unknown Material" in the upper left-hand corner. **2**
- Add your artwork by clicking the blue plus sign, or make use of the preloaded images. You can also add text or shapes using the icons along the top. **3**
- **4**

Once you are happy with your design, you can select which elements you would like to engrave or cut with the laser. Select each of the images on

the left side of the screen and choose engrave, cut, score or ignore.

- When you are happy with your design, select the "Ready" button at the top right of your screen. This will upload your design to the machine and give you an approximate time for completion. **5**
- When prompted, press the "Magic button" on the top of the Glowforge. It will be blue. **6**
- **7** If you need to stop the machine, lifting the lid will immediately stop the laser. You can also pause and cancel your creation by pressing the magic button.
- Wait until the app tells you it is safe to remove your project. Remember to turn off the machine and exhaust unit when not in use. **8**